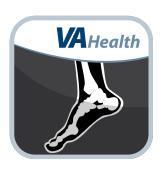

# Image Viewing Solution (IVS) Mobile App

**Quick Start Guide** 

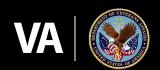

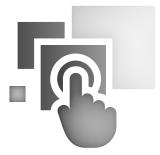

### **Overview**

Image Viewing Solution (IVS) Mobile App (iOS) allows
Department of Veterans Affairs (VA) clinicians to
access, view, and work (e.g., zooming, mirroring,
measuring, and making notes) with diagnosticgrade images. IVS protects Personally Identifiable
Information (PII) and Protected Health Information
(PHI) as well as the fidelity of the image. Images can be
viewed in 2D, MIP/MPR or 3D.

#### **Logging in**

First step is to select the IVS Production Server.

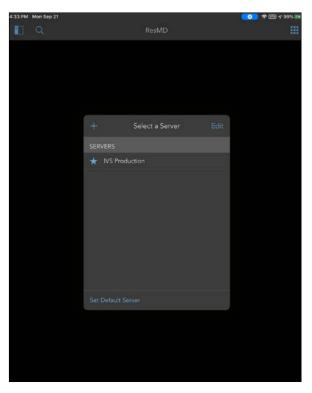

Then, log into the VA Mobile Framework (VAMF) using the VA's Identity Access Management (IAM) Single Sign-on page by tapping **Sign In with VA PIV Card**.

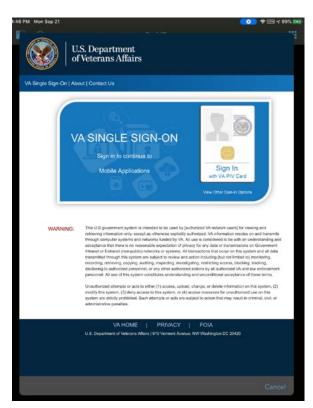

Select your PIV-D Certificate.

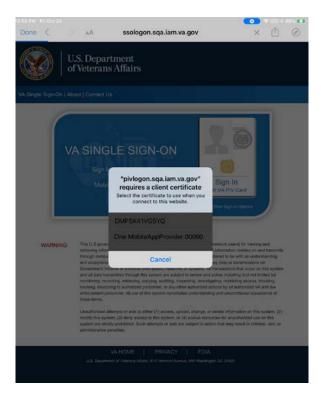

For users that have access to multiple sites, you will be directed to the Provider Context Selector (PCS) page to select the site you would like to access.

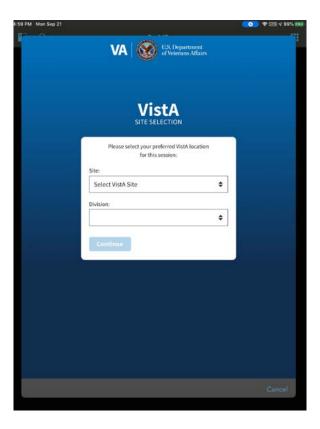

Drop down the Site selection list and make your site selection.

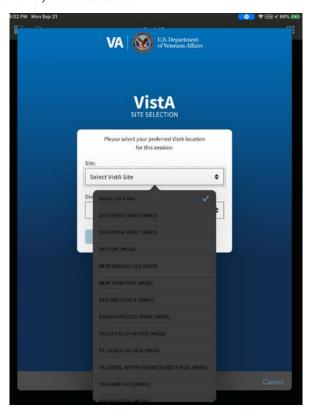

Tap **Continue** to enter the IVS Mobile App (iOS)

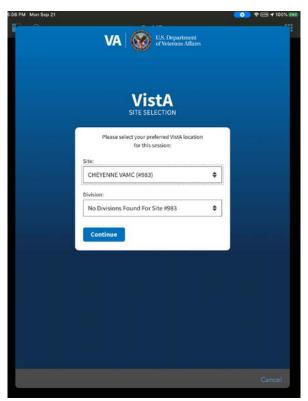

#### **Searching for a patient**

Find patients, filter by date and modality as well as search specific Archives or all of VA's databases. (Successful searches return medical studies that are shown on the search results screen.)

- 1. Patient name Enter the patient's name or social security number in a VAMF-allowed format
- 2. Modality Tap the type of image(s) you would like to include in your search.
- 3. Date You can search within the last day, week, one month or six months. To search within a specific date range, tap the calendar icon to select the start and end dates.
- 4. Archives Select the three-dot menu for a drop-down list of available archives to search within. The repositories selected will have a check-mark next to them. Tap **Done** to close the "Archives" drop-down list.
- 5. Tap **Search**.
- 6. Results that match your search criteria will populate. You can sort the results by the patient's name, ID, date, or modality.

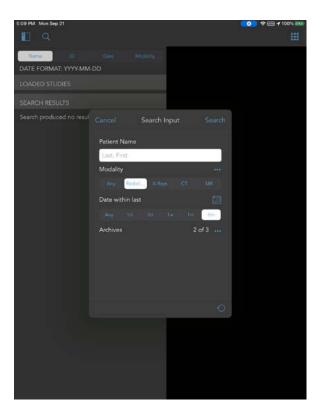

#### **Opening the image**

The Study Search Tool is your image viewer. It displays images and data and has tools that let you work with the image and data in various view modes. Some tools are only available in some view modes.

After you have searched for a patient on the search tab, a list of studies for patient(s) whose information matched your search criteria will appear with the patient name and ID, the date and time of the images, the modality, the study description, the file format and the archive. To load the images, you want to view and work with:

- 1. Tap the study of the images you want to view from the search results
- 2. The Study panel tool will open the image series and their thumbnail images
- 3. Tap the series you want view

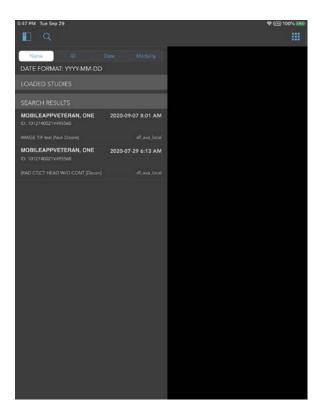

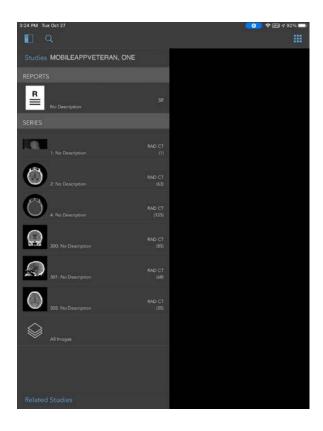

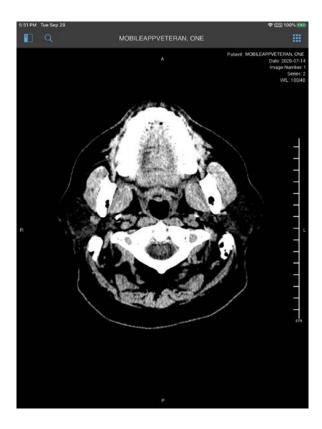

#### **Working with Images**

From the IVS main workspace, you can change how to view images, access measuring tools and adjust image quality.

To access View Mode, Tools Menu, Other/Help Menu and the Site ID, Switch Site and Logout functionality tap the nine (9) square icon in the upper right corner of the work area. The open nine (9) square menu will appear with the following options:

- View Mode
  - 2D
  - 3D
  - MIP MPR
  - Split View or Single View
- Tools
  - Measure
    - ° Linear Measurement
    - ° Region of Interest
    - ° Point Measurement
    - ° Angle Measurement
    - ° Cobb Angle Measurement
    - ° Trash
  - Collaboration
  - Reset
  - · Link On Position
  - · Link Off Number
  - Metadata Display
  - GSPS On
  - JPEG Quality
  - Cine

- Presets
  - ° Default
  - ° Body Bone
  - ° Body Liver
  - ° Body Lung
  - ° Body Soft Tissue
  - ° CTA MIP
  - ° Head Blood
  - ° Head Bone
  - ° Head IAC
  - ° Head Mid Brain
  - ° Head Post Fossa
- Other
  - Help
    - Gestures
    - ° User Guide
    - ° About
    - ° Light Test
- Site ID
  - Switch Site
  - Logout

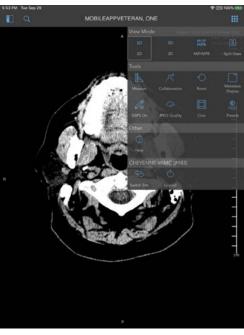

## **Help and Additional Information**

#### Additional training materials for the Image Viewing Solution Mobile App (iOS)

The IVS offers a built-in User Guide. To access the built in User Guide:

- 1. Tap the nine square icon in the upper right corner of the screen
- 2. Tap **Help**
- 3. Tap User Guide
- 4. The built-in user guide will open, and you will be able to search and learn more about the functionality of the Mobile App (iOS)

#### **Help Desk Information**

If you need assistance with the Imaging Viewing Solution (IVS) Mobile App, dial **1-866-651-3180** to speak with a VA representative. For TTY assistance, dial **711**.